# 2023 年陕西省高校教师岗前培训报名 高校管理员系统使用手册

#### $(V1)$

#### 一、 注册

1.岗前培训系统网址:http://shanxigs.gspxonline.com/,打开网址,点击右 上角"注册",填写完个人信息后,点击"确定",完成注册,界面显示如下:

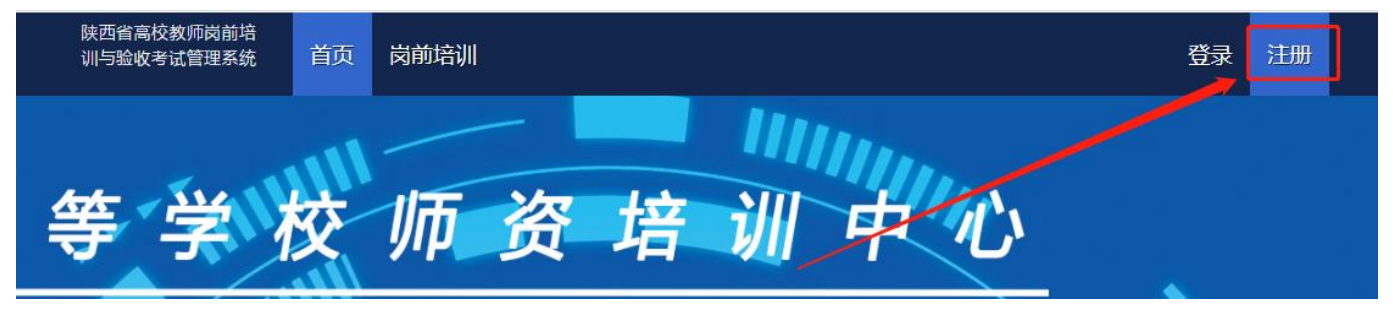

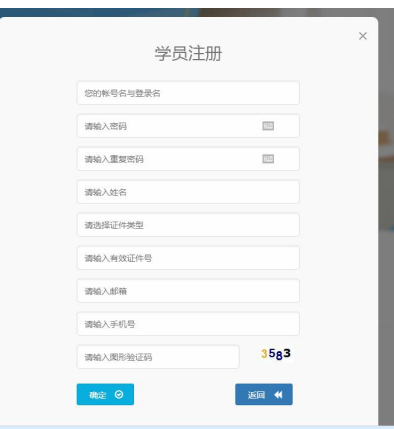

### 二、 学校管理员申请

点击页面左上角"学校管理员权限申请",填写相关信息,上传佐证材料,提 交申请等待高师管理员审核。

高师审核通过,即拥有学校管理员的权限,可登陆审核后台系统对本校人员进 行管理。

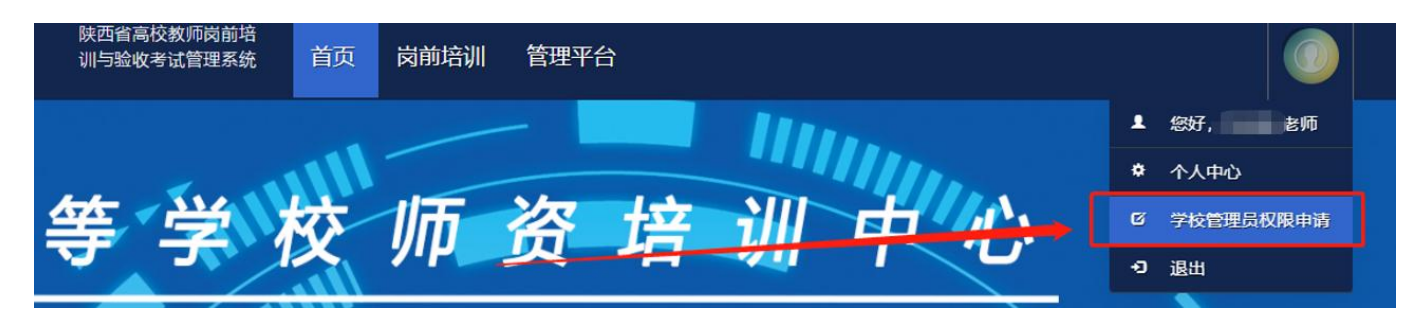

三、 账号信息

点击"管理平台" 一"学校审核",进入审核界面。

1.学员密码重置(仅显示本工作单位的用户记录。),可点击"重置密码"对 本单位人员进行密码重置(重置后密码为身份证后六位)。

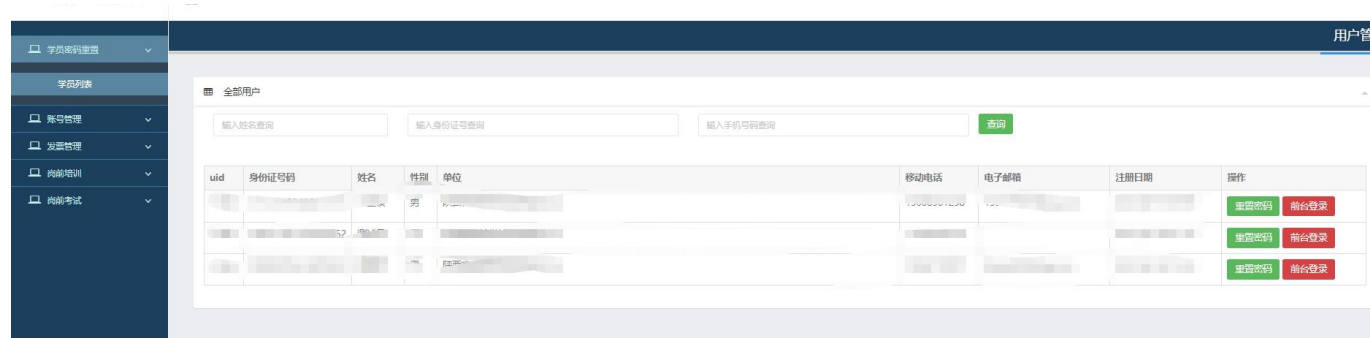

四、 岗前培训审核

点击"岗前培训"一"培训审核",进入审核界面。用户报名成功后,可在此 页面按培训名称、姓名、身份证号、手机号进行搜索。可点击"导出"导出报名学 员名单。

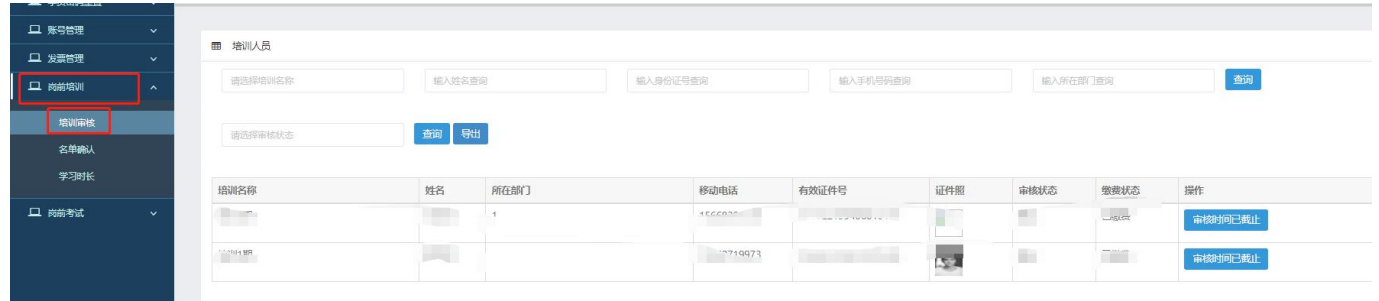

点击"岗前培训"一"培训审核"一"信息审核",对学员报名信息进行审核。 点击"通过"或"不通过",如果点击"不通过",需填写不通过原因,学员可以 查看其不通过原因。

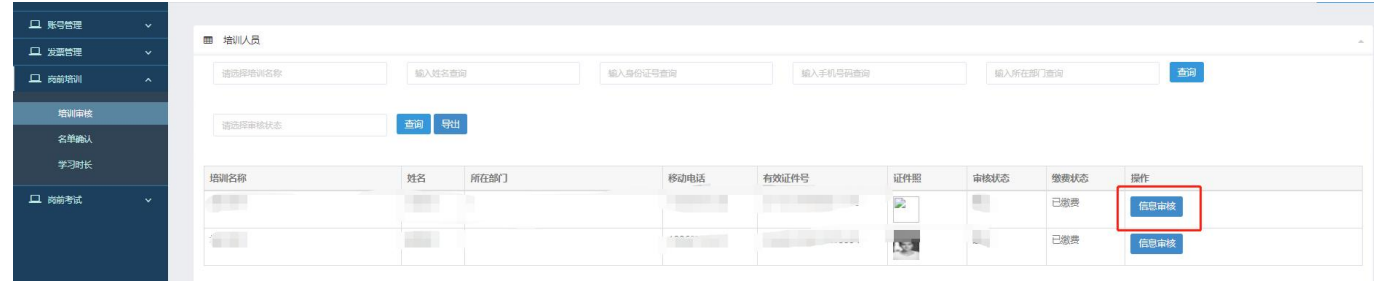

注意:一旦审核通过,不允许再次修改审核状态,若要修改,需联系高师管理 员。

五、 参训名单确认

本校岗前培训报名、缴费全部结束后,进行参训名单确认。第一步打印培训名 单。点击"岗前培训"—"名单确认"—"提交",点击"获取"打印系统生成的 培训名单。

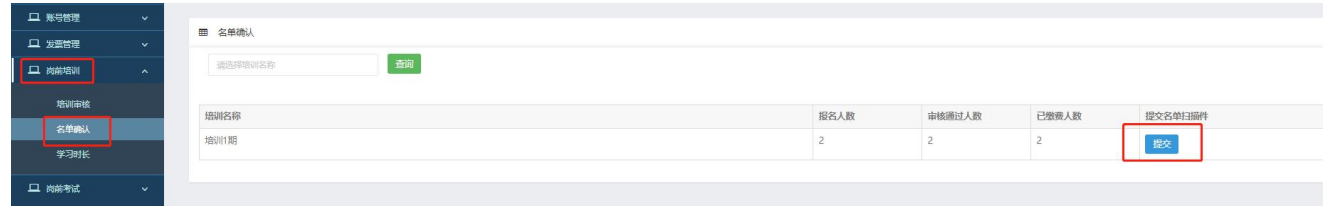

|           | 关闭<br>点击"获取"打印汇总表 |        |       |       |        |
|-----------|-------------------|--------|-------|-------|--------|
| 培训名称      | 报名人数              | 审核通过人数 | 已缴费人数 | 需缴费金额 | 获取培训名单 |
| 培训1期      |                   |        |       | 0.00  | 获取     |
| 名单扫描件     |                   | 培训确认   |       |       |        |
| 未上传<br>上传 |                   | 确认提交   |       |       |        |

陕西省高等学校师资培训中心2021年培训1期高校教师岗前培训名单

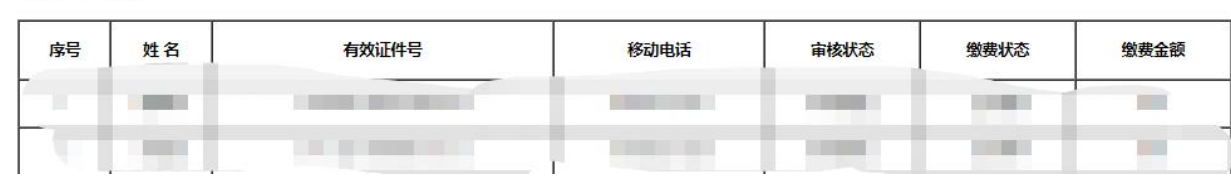

单位盖章: (章)

第二步培训名单扫描件。上传打印完成后需盖章扫描,扫描后的文件格式为 PDF, 所有页面需合成一个 PDF。

第三步上传培训名单扫描冲。点击培训名单扫描件中的"上传",选择盖章后 的 PDF 完成上传。

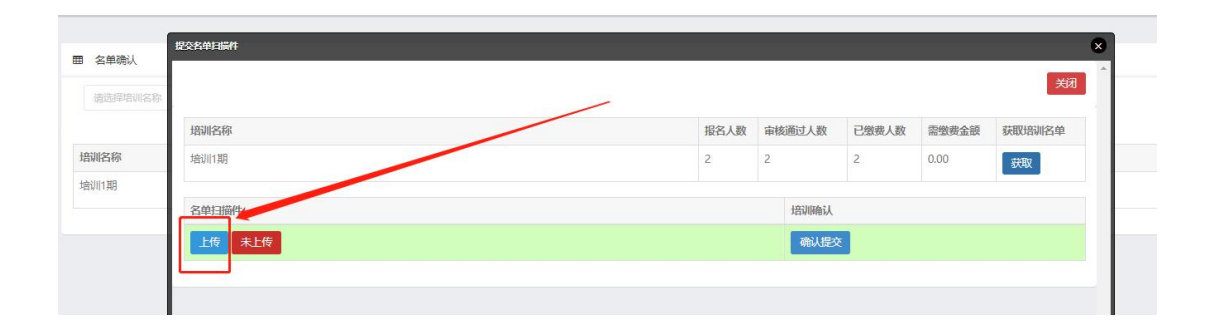

第四步培训名单确认,点击"确认提交"完成名单确认。

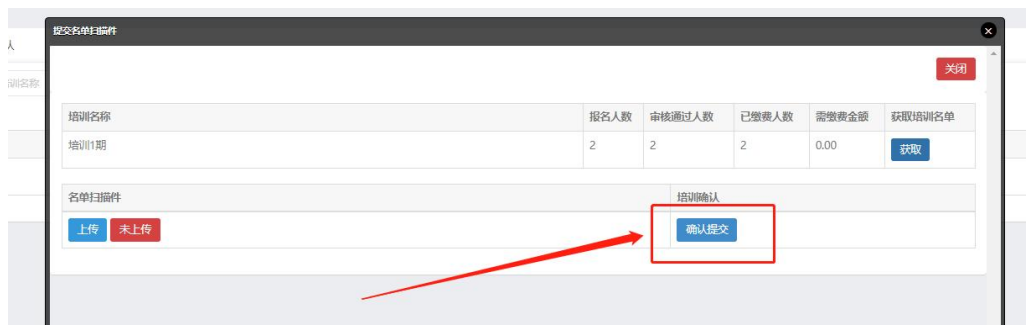

## 六、 学习时长

点击"岗前培训"一"学习时长",可以查看本校学员岗前培训学习时长。

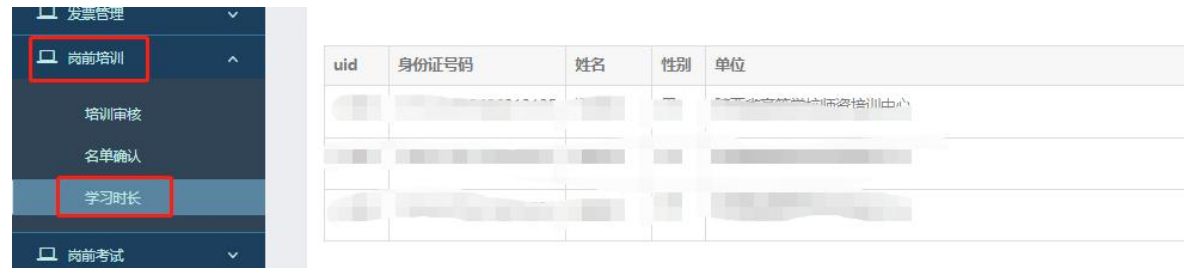

## 七、 培训结论

点击"岗前培训"一"培训结论",可以查看本校学员岗前培训结论情况,点 击"导出全部"可导出全部培训结论。

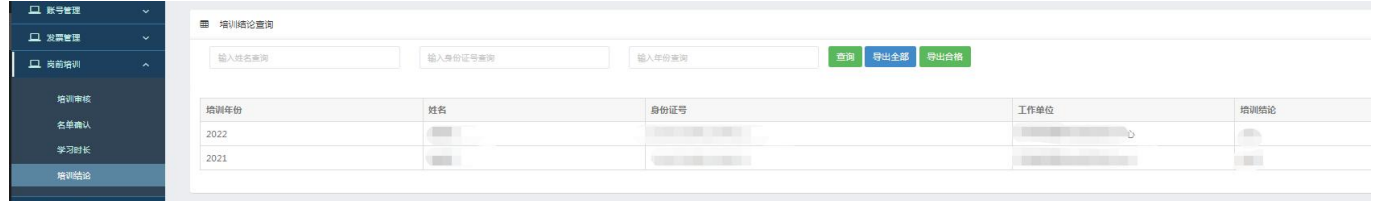